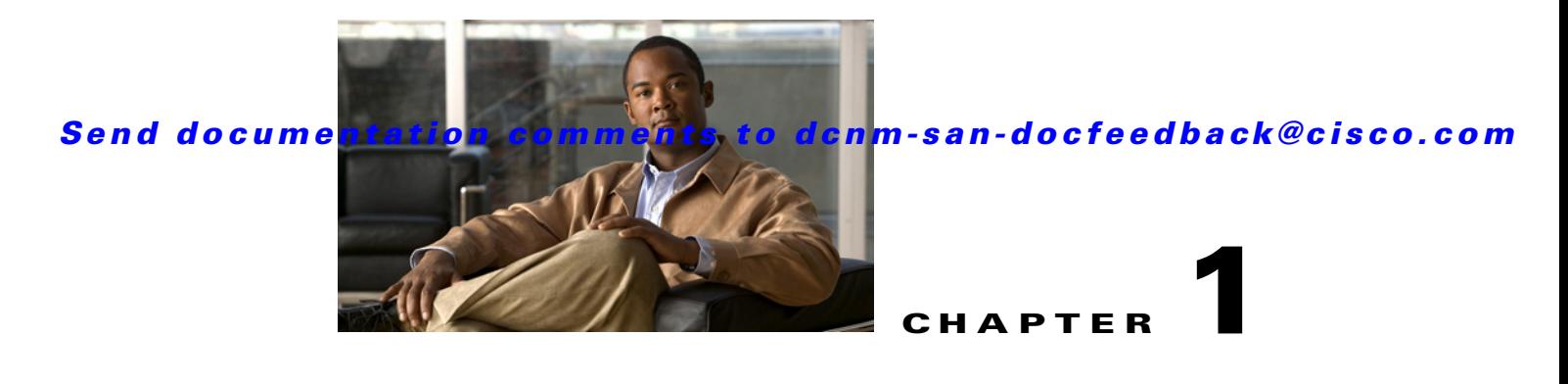

# **Configuring and Managing Zones**

Zoning enables you to set up access control between storage devices or user groups. If you have administrator privileges in your fabric, you can create zones to increase network security and to prevent data loss or corruption. Zoning is enforced by examining the source-destination ID field.

Advanced zoning capabilities specified in the FC-GS-4 and FC-SW-3 standards are provided. You can use either the existing basic zoning capabilities or the advanced, standards-compliant zoning capabilities.

This chapter includes the following topics:

- [Information About Zoning, page 1-1](#page-0-0)
- **•** [Guidelines and Limitations, page 1-13](#page-12-0)
- [Default Settings, page 1-15](#page-14-0)
- **•** [Configuring Zones, page 1-15](#page-14-1)
- **•** [Configuring Zone Sets, page 1-20](#page-19-0)
- **•** [Verifying Zone Configuration, page 1-38](#page-37-0)
- **•** [Configuration Examples for Zoning, page 1-38](#page-37-1)
- **•** [Field Descriptions for Zones, page 1-39](#page-38-0)
- **•** [Additional References, page 1-44](#page-43-0)

# <span id="page-0-0"></span>**Information About Zoning**

Zoning has the following features:

- **•** A zone consists of multiple zone members.
	- **–** Members in a zone can access each other; members in different zones cannot access each other.
	- **–** If zoning is not activated, all devices are members of the default zone.
	- **–** If zoning is activated, any device that is not in an active zone (a zone that is part of an active zone set) is a member of the default zone.
	- **–** Zones can vary in size.
	- **–** Devices can belong to more than one zone.
	- **–** A physical fabric can have a maximum of 16,000 members. This includes all VSANs in the fabric.
- **•** A zone set consists of one or more zones.

- **–** A zone set can be activated or deactivated as a single entity across all switches in the fabric.
- **–** Only one zone set can be activated at any time.
- **–** A zone can be a member of more than one zone set.
- **–** A zone switch can have a maximum of 500 zone sets.
- **•** Zoning can be administered from any switch in the fabric.
	- **–** When you activate a zone (from any switch), all switches in the fabric receive the active zone set. Additionally, full zone sets are distributed to all switches in the fabric, if this feature is enabled in the source switch.
	- **–** If a new switch is added to an existing fabric, zone sets are acquired by the new switch.
- **•** Zone changes can be configured non-disruptively. New zones and zone sets can be activated without interrupting traffic on unaffected ports or devices.
- **•** Zone membership criteria is based mainly on WWNs or FC IDs.
	- **–** Port world wide name (pWWN)—Specifies the pWWN of an N port attached to the switch as a member of the zone.
	- **–** Fabric pWWN—Specifies the WWN of the fabric port (switch port's WWN). This membership is also referred to as port-based zoning.
	- **–** FC ID—Specifies the FC ID of an N port attached to the switch as a member of the zone.
	- **–** Interface and switch WWN (sWWN)—Specifies the interface of a switch identified by the sWWN. This membership is also referred to as interface-based zoning.
	- **–** Interface and domain ID—Specifies the interface of a switch identified by the domain ID.
	- **–** Domain ID and port number—Specifies the domain ID of an MDS domain and additionally specifies a port belonging to a non-Cisco switch.
	- **–** IPv4 address—Specifies the IPv4 address (and optionally the subnet mask) of an attached device.
	- **–** IPv6 address—The IPv6 address of an attached device in 128 bits in colon(:)-separated hexadecimal format.
- Default zone membership includes all ports or WWNs that do not have a specific membership association. Access between default zone members is controlled by the default zone policy.
- **•** You can configure up to 8000 zones per VSAN and a maximum of 8000 zones for all VSANs on the switch.

This section includes the following topics:

- **•** [Zone Implementation, page 1-3](#page-2-0)
- **•** [About the Edit Local Full Zone Database Tool, page 1-4](#page-3-0)
- **•** [About Zone Sets, page 1-5](#page-4-0)
- [About Zone Set Creation, page 1-5](#page-4-1)
- **•** [About the Default Zone, page 1-6](#page-5-0)
- [About FC Alias Creation, page 1-6](#page-5-1)
- **•** [Zone Enforcement, page 1-7](#page-6-0)
- **•** [Zone Set Distribution, page 1-7](#page-6-1)
- **•** [About Recovering from Link Isolation, page 1-8](#page-7-0)
- **•** [Zone Set Duplication, page 1-8](#page-7-1)

- **•** [About Backing Up and Restoring Zones, page 1-9](#page-8-0)
- **•** [About Zone-Based Traffic Priority, page 1-9](#page-8-1)
- **•** [About Broadcast Zoning, page 1-9](#page-8-2)
- [About LUN Zoning, page 1-10](#page-9-0)
- **•** [About Read-Only Zones, page 1-10](#page-9-1)
- **•** [About Enhanced Zoning, page 1-11](#page-10-0)
- **•** [Merging the Database, page 1-11](#page-10-1)
- **•** [Smart Zoning, page 1-12](#page-11-0)

### <span id="page-2-0"></span>**Zone Implementation**

All switches in the Cisco MDS 9000 Family automatically support the following basic zone features (no additional configuration is required):

- **•** Zones are contained in a VSAN.
- **•** Hard zoning cannot be disabled.
- **•** Name server queries are soft-zoned.
- **•** Only active zone sets are distributed.
- **•** Unzoned devices cannot access each other.
- **•** A zone or zone set with the same name can exist in each VSAN.
- **•** Each VSAN has a full database and an active database.
- **•** Active zone sets cannot be changed, without activating a full zone database.
- **•** Active zone sets are preserved across switch reboots.
- **•** Changes to the full database must be explicitly saved.
- Zone reactivation (a zone set is active and you activate another zone set) does not disrupt existing traffic.

If required, you can additionally configure the following zone features:

- **•** Propagate full zone sets to all switches on a per VSAN basis.
- **•** Change the default policy for unzoned members.
- Interoperate with other vendors by configuring a VSAN in the interop mode. You can also configure one VSAN in the interop mode and another VSAN in the basic mode in the same switch without disrupting each other.
- **•** Bring E ports out of isolation.

 $\mathbf{I}$ 

## <span id="page-3-0"></span>**About the Edit Local Full Zone Database Tool**

You can use the Edit Full Zone Database Tool to complete the following tasks:

- **•** You can display information by VSAN by using the pull-down menu without having to get out of the screen, selecting a VSAN, and re-entering.
- **•** You can use the **Add to zone or alias** button to move devices up or down by alias or by zone.
- **•** You can add zoning characteristics based on alias in different folders.
- **•** You can triple-click to rename zone sets, zones, or aliases in the tree.

The Edit Local Full Zone Database tool allows you to zone across multiple switches and all zoning features are available through the Edit Local Full Zone Database dialog box (see [Figure 1-1\)](#page-3-1).

<span id="page-3-1"></span>*Figure 1-1 Edit Local Full Zone Database Dialog Box*

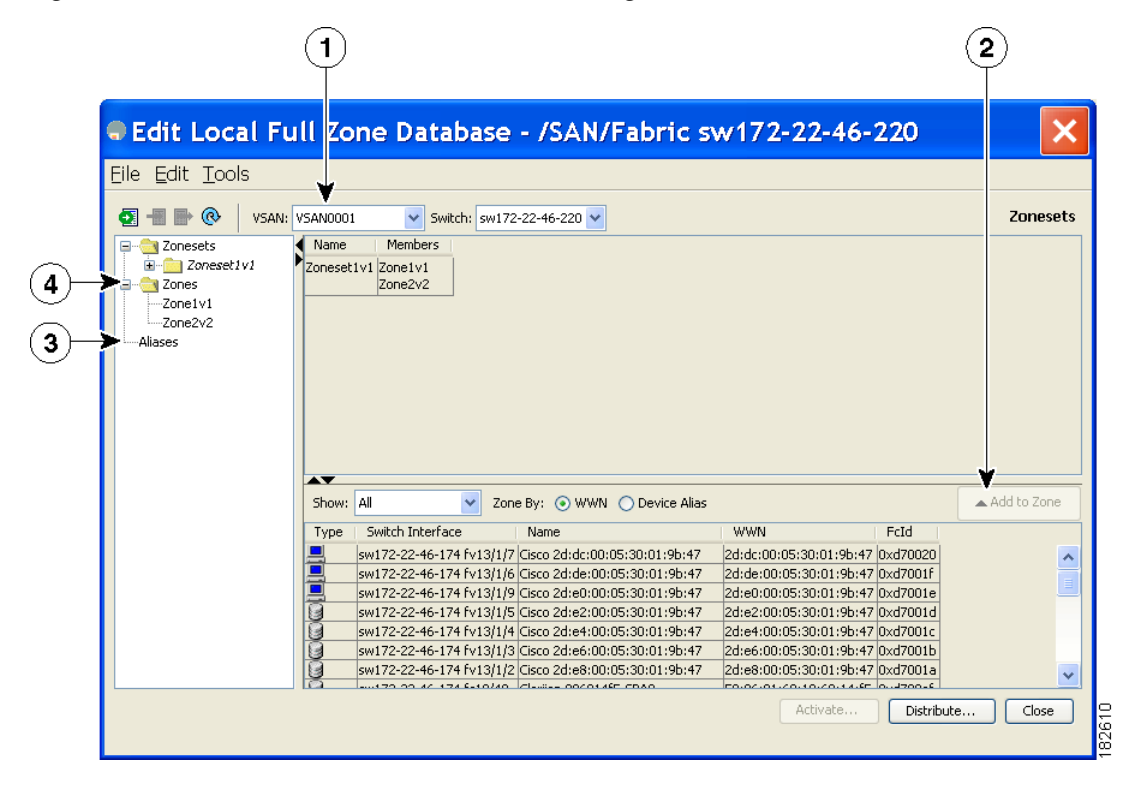

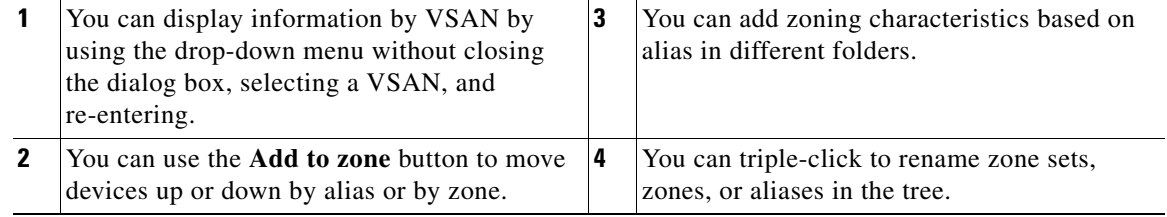

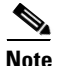

**Note** The Device Alias radio button is visible only if device alias is in enhanced mode. For more information, see ["Creating Device Aliases" section on page 1-7.](#page-14-2)

## <span id="page-4-0"></span>**About Zone Sets**

Zones provide a method for specifying access control. Zone sets are a grouping of zones to enforce access control in the fabric.

Zone sets are configured with the names of the member zones and the VSAN (if the zone set is in a configured VSAN).

**Zone Set Distribution**—You can distribute full zone sets using one of two methods: one-time distribution or full zone set distribution.

**Zone Set Duplication**—You can make a copy of a zone set and then edit it without altering the original zone set. You can copy an active zone set from the bootflash: directory, volatile: directory, or slot0, to one of the following areas:

- **•** To the full zone set
- **•** To a remote location (using FTP, SCP, SFTP, or TFTP)

The active zone set is not part of the full zone set. You cannot make changes to an existing zone set and activate it, if the full zone set is lost or is not propagated.

## <span id="page-4-1"></span>**About Zone Set Creation**

In [Figure 1-2,](#page-4-2) two separate sets are created, each with its own membership hierarchy and zone members.

<span id="page-4-2"></span>*Figure 1-2 Hierarchy of Zone Sets, Zones, and Zone Members* 

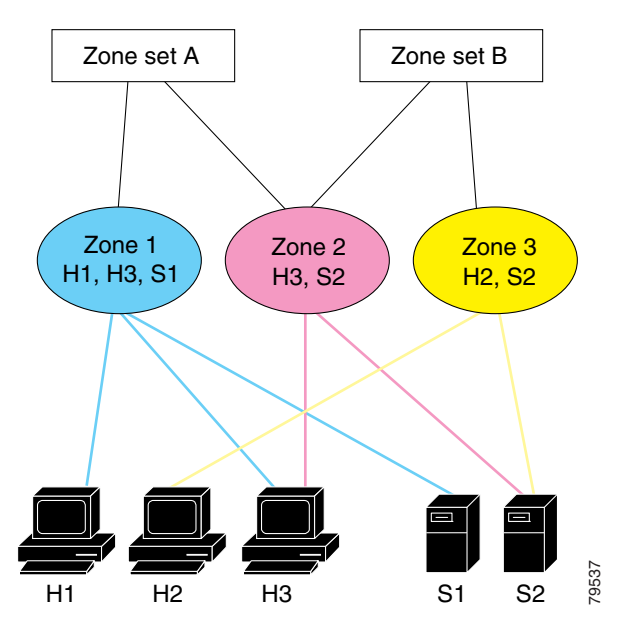

Either zone set A or zone set B can be activated (but not together).

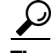

**Tip** Zone sets are configured with the names of the member zones and the VSAN (if the zone set is in a configured VSAN).

## <span id="page-5-0"></span>**About the Default Zone**

Each member of a fabric (in effect a device attached to an Nx port) can belong to any zone. If a member is not part of any active zone, it is considered to be part of the default zone. Therefore, if no zone set is active in the fabric, all devices are considered to be in the default zone. Even though a member can belong to multiple zones, a member that is part of the default zone cannot be part of any other zone. The switch determines whether a port is a member of the default zone when the attached port comes up.

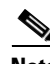

**Note** Unlike configured zones, default zone information is not distributed to the other switches in the fabric.

Traffic can either be permitted or denied among members of the default zone. This information is not distributed to all switches; it must be configured in each switch.

**Note** When the switch is initialized for the first time, no zones are configured and all members are considered to be part of the default zone. Members are not permitted to talk to each other.

Configure the default zone policy on each switch in the fabric. If you change the default zone policy on one switch in a fabric, be sure to change it on all the other switches in the fabric.

**Note** The default settings for default zone configurations can be changed.

The default zone members are explicitly listed when the default policy is configured as permit or when a zone set is active. When the default policy is configured as deny, the members of this zone are not explicitly enumerated when you view the active zone set.

**Note** The current default zoning policy in both the switches is deny. In the Cisco MDS 9222i Switch, the active zone set is coco\_isola\_zoneset. In the Cisco MDS 9513 Switch, there is no active zone set. However, because the default zoning policy is deny, the hidden active zone set is d\_\_efault\_\_cfg which causes zone merge to fail. The behavior is same between two Brocade switches.

You can change the default zone policy for any VSAN by choosing **VSAN***xx* > **Default Zone** from the DCNM-SAN menu tree and clicking the **Policies** tab. It is recommended that you establish connectivity among devices by assigning them to a nondefault zone.

# <span id="page-5-1"></span>**About FC Alias Creation**

You can assign an alias name and configure an alias member using the following values:

- **•** pWWN—The WWN of the N or NL port is in hex format (for example, 10:00:00:23:45:67:89:ab).
- **•** fWWN—The WWN of the fabric port name is in hex format (for example, 10:00:00:23:45:67:89:ab).
- **•** FC ID—The N port ID is in 0xhhhhhh format (for example, 0xce00d1).
- **•** Domain ID—The domain ID is an integer from 1 to 239. A mandatory port number of a non-Cisco switch is required to complete this membership configuration.

- IPv4 address—The IPv4 address of an attached device is in 32 bits in dotted decimal format along with an optional subnet mask. If a mask is specified, any device within the subnet becomes a member of the specified zone.
- **•** IPv6 address—The IPv6 address of an attached device is in 128 bits in colon- (:) separated) hexadecimal format.
- Interface—Interface-based zoning is similar to port-based zoning because the switch interface is used to configure the zone. You can specify a switch interface as a zone member for both local and remote switches. To specify a remote switch, enter the remote switch WWN (sWWN) or the domain ID in the particular VSAN.

 $\mathcal{L}$ 

**Tip** The Cisco NX-OS software supports a maximum of 2048 aliases per VSAN.

### <span id="page-6-0"></span>**Zone Enforcement**

Zoning can be enforced in two ways: soft and hard. Each end device (N port or NL port) discovers other devices in the fabric by querying the name server. When a device logs in to the name server, the name server returns the list of other devices that can be accessed by the querying device. If an Nx port does not know about the FC IDs of other devices outside its zone, it cannot access those devices.

In soft zoning, zoning restrictions are applied only during interaction between the name server and the end device. If an end device somehow knows the FC ID of a device outside its zone, it can access that device.

Hard zoning is enforced by the hardware on each frame sent by an Nx port. As frames enter the switch, source-destination IDs are compared with permitted combinations to allow the frame at wirespeed. Hard zoning is applied to all forms of zoning.

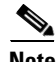

**Note** Hard zoning enforces zoning restrictions on every frame, and prevents unauthorized access.

Switches in the Cisco MDS 9000 Family support both hard and soft zoning.

### <span id="page-6-2"></span><span id="page-6-1"></span>**Zone Set Distribution**

You can distribute full zone sets using one of two methods: one-time distribution or full zone set distribution.

[Table 1-1](#page-6-2) lists the differences between these distribution methods.

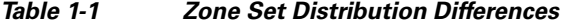

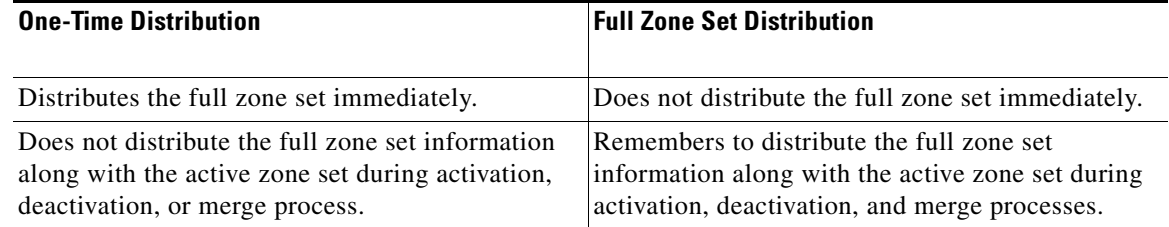

 $\mathbf{I}$ 

## <span id="page-7-0"></span>**About Recovering from Link Isolation**

When two switches in a fabric are merged using a TE or E port, these TE and E ports may become isolated when the active zone set databases are different between the two switches or fabrics. When a TE port or an E port become isolated, you can recover that port from its isolated state using one of three options:

- Import the neighboring switch's active zone set database and replace the current active zone set (see [Figure 1-3\)](#page-7-2).
- **•** Export the current database to the neighboring switch.
- **•** Manually resolve the conflict by editing the full zone set, activating the corrected zone set, and then bringing up the link.

<span id="page-7-2"></span>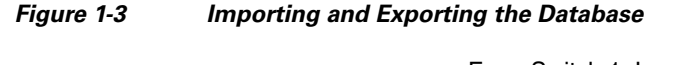

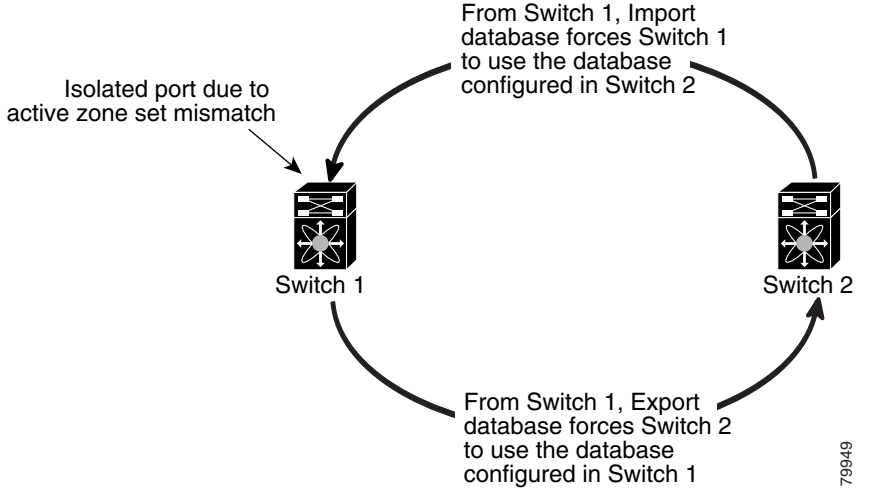

## <span id="page-7-1"></span>**Zone Set Duplication**

You can make a copy and then edit it without altering the existing active zone set. You can copy an active zone set from the bootflash: directory, volatile: directory, or slot0, to one of the following areas:

- **•** To the full zone set
- **•** To a remote location (using FTP, SCP, SFTP, or TFTP)

The active zone set is not part of the full zone set. You cannot make changes to an existing zone set and activate it, if the full zone set is lost or is not propagated.

**Caution** Copying an active zone set to a full zone set may overwrite a zone with the same name, if it already exists in the full zone set database.

## <span id="page-8-0"></span>**About Backing Up and Restoring Zones**

You can back up the zone configuration to a workstation using TFTP. This zone backup file can then be used to restore the zone configuration on a switch. Restoring the zone configuration overwrites any existing zone configuration on a switch.

## <span id="page-8-1"></span>**About Zone-Based Traffic Priority**

The zoning feature provides an additional segregation method to prioritize select zones in a fabric and set up access control between devices. Using this feature, you can configure the quality of service (QoS) priority as a zone attribute. You can assign the QoS traffic priority attribute to be high, medium, or low. By default, zones with no specified priority are implicitly assigned a low priority. Refer to the *Cisco MDS 9000 NX-OS Family Quality of Service Configuration Guide* for more information.

This feature allows SAN administrators to configure QoS using a familiar data flow identification paradigm. You can configure this attribute on a zone-wide basis rather than between zone members.

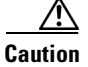

**Caution** If zone-based QoS is implemented in a switch, you cannot configure the interop mode in that VSAN.

## <span id="page-8-2"></span>**About Broadcast Zoning**

**Note** Broadcast zoning is not supported on the Cisco Fabric Switch for HP c-Class BladeSystem and the Cisco Fabric Switch for IBM BladeCenter.

You can configure broadcast frames in the basic zoning mode. By default, broadcast zoning is disabled and broadcast frames are sent to all Nx ports in the VSAN. When enabled, broadcast frames are only sent to Nx ports in the same zone, or zones, as the sender. Enable broadcast zoning when a host or storage device uses this feature.

[Table 1-2](#page-8-3) identifies the rules for the delivery of broadcast frames.

*Table 1-2 Broadcasting Requirements*

<span id="page-8-3"></span>

| <b>Active Zoning?</b> | <b>Broadcast Enabled? Frames Broadcast?</b> |     | <b>Comments</b>                                                                                  |
|-----------------------|---------------------------------------------|-----|--------------------------------------------------------------------------------------------------|
| <b>Yes</b>            | Yes                                         | Yes | Broadcast to all Nx ports that share a<br>broadcast zone with the source of<br>broadcast frames. |
| N <sub>0</sub>        | Yes                                         | Yes | Broadcast to all Nx ports.                                                                       |
| Yes                   | No                                          | No  | Broadcasting is disabled.                                                                        |

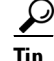

**Tip** If any NL port attached to an FL port shares a broadcast zone with the source of the broadcast frame, then the frames are broadcast to all devices in the loop.

 $\mathbf I$ 

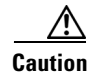

**Caution** If broadcast zoning is enabled on a switch, you cannot configure the interop mode in that VSAN.

## <span id="page-9-0"></span>**About LUN Zoning**

Logical unit number (LUN) zoning is a feature specific to switches in the Cisco MDS 9000 Family.

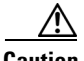

**Caution** LUN zoning can only be implemented in Cisco MDS 9000 Family switches. If LUN zoning is implemented in a switch, you cannot configure the interop mode in that switch.

A storage device can have multiple LUNs behind it. If the device port is part of a zone, a member of the zone can access any LUN in the device. With LUN zoning, you can restrict access to specific LUNs associated with a device.

**Note** When LUN 0 is not included within a zone, control traffic to LUN 0 (for example, REPORT\_LUNS, INQUIRY) is supported, but data traffic to LUN 0 (for example, READ, WRITE) is denied.

- **•** Host H1 can access LUN 2 in S1 and LUN 0 in S2. It cannot access any other LUNs in S1 or S2.
- **•** Host H2 can access LUNs 1 and 3 in S1 and only LUN 1 in S2. It cannot access any other LUNs in S1 or S2.

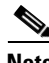

**Note** Unzoned LUNs automatically become members of the default zone.

[Figure 1-4](#page-9-2) shows a LUN-based zone example.

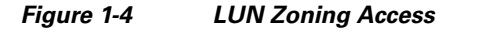

<span id="page-9-2"></span>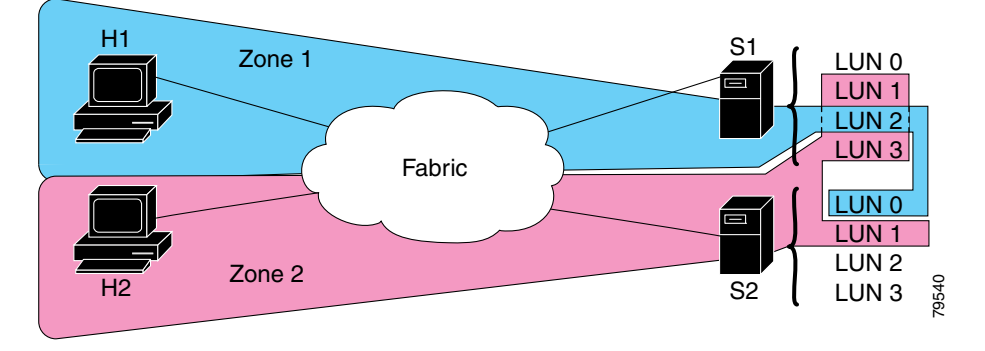

## <span id="page-9-1"></span>**About Read-Only Zones**

By default, an initiator has both read and write access to the target's media when they are members of the same Fibre Channel zone. The read-only zone feature allows members to have only read access to the media within a read-only Fibre Channel zone.

You can also configure LUN zones as read-only zones. Any zone can be identified as a read-only zone. By default all zones have read-write permission unless explicitly configured as a read-only zone.

# <span id="page-10-0"></span>**About Enhanced Zoning**

[Table 1-3](#page-10-2) lists the advantages of the enhanced zoning feature in all switches in the Cisco MDS 9000 Family.

<span id="page-10-2"></span>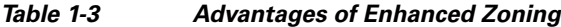

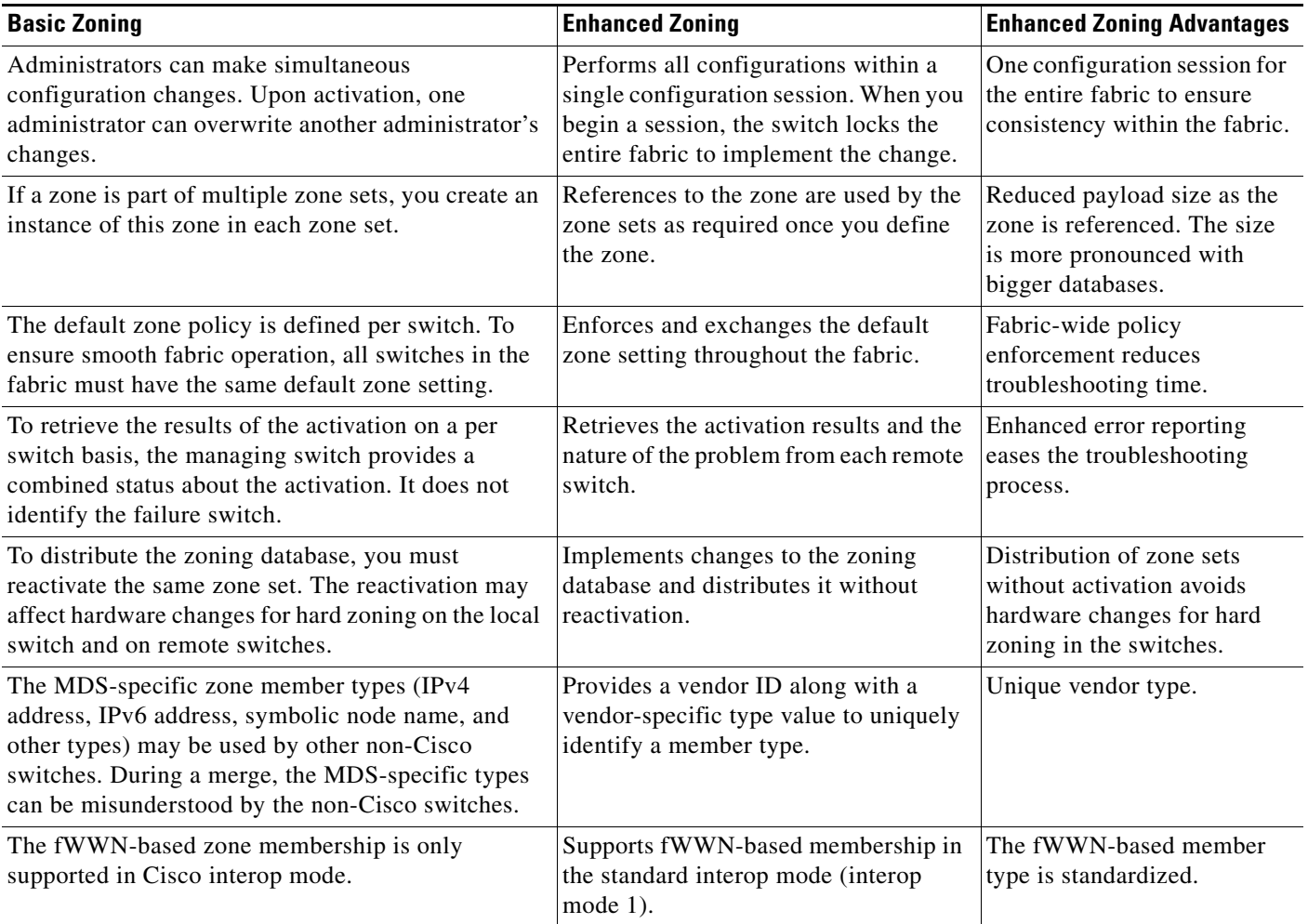

# <span id="page-10-1"></span>**Merging the Database**

The merge behavior depends on the fabric-wide merge control setting:

- **•** Restrict—If the two databases are not identical, the ISLs between the switches are isolated.
- **•** Allow—The two databases are merged using the merge rules specified in [Table 1-4](#page-11-1).

<span id="page-11-1"></span>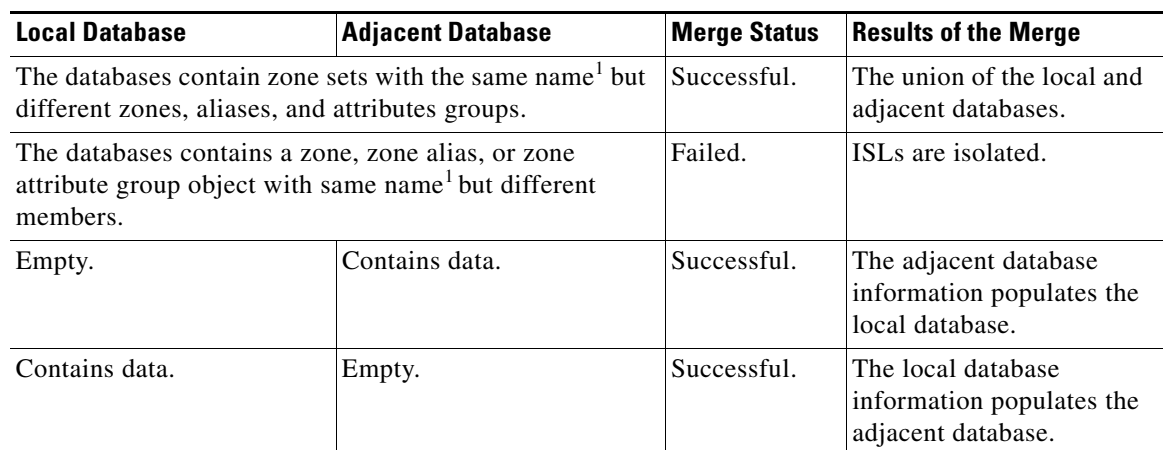

#### *Table 1-4 Database Zone Merge Status*

1. In the enhanced zoning mode, the active zone set does not have a name in interop mode 1. The zone set names are only present for full zone sets.

**Caution** Remove all non-pWWN-type zone entries on all MDS switches running Cisco SAN-OS prior to merging fabrics if there is a Cisco MDS 9020 switch running FabricWare in the adjacent fabric.

The merge process operates as follows:

- **1.** The software compares the protocol versions. If the protocol versions differ, then the ISL is isolated.
- **2.** If the protocol versions are the same, then the zone policies are compared. If the zone policies differ, then the ISL is isolated.
- **3.** If the zone merge options are the same, then the comparison is implemented based on the merge control setting.
	- **a.** If the setting is restrict, the active zone set and the full zone set should be identical. Otherwise the link is isolated.
	- **b.** If the setting is allow, then the merge rules are used to perform the merge.

## <span id="page-11-0"></span>**Smart Zoning**

Smart zoning supports zoning among more devices by reducing the number of zoning entries that needs to be programmed by considering device type information without increasing the size of the zone set. Smart zoning enables you to select the end device type. You can select if the end device type should be a host or a target. Smart zoning can be enabled at zone level, zone set level, member, and at VSAN level.

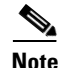

**Note** If smart zoning is set at the VSAN level, then you cannot enable or disable smart zoning at zone set level or zone level.

# <span id="page-12-0"></span>**Guidelines and Limitations**

This section includes the guidelines and limitations for this feature:

- **•** [Zone Member Configuration Guidelines, page 1-13](#page-12-1)
- **•** [Active and Full Zone Set Considerations, page 1-13](#page-12-2)
- [Read-Only Zone Configuration Guidelines, page 1-14](#page-13-0)

### <span id="page-12-1"></span>**Zone Member Configuration Guidelines**

All members of a zone can communicate with each other. For a zone with *N* members, *N*\*(*N*-1) access permissions need to be enabled. Avoid configuring large numbers of targets or large numbers of initiators in a single zone. This type of configuration wastes switch resources by provisioning and managing many communicating pairs (initiator-to-initiator or target-to-target) that will never actually communicate with each other. Configuring a single initiator with a single target is the most efficient approach to zoning.

The following guidelines must be considered when creating zone members:

- Configuring only one initiator and one target for a zone provides the most efficient use of the switch resources.
- **•** Configuring the same initiator to multiple targets is accepted.
- **•** Configuring multiple initiators to multiple targets is not recommended.

### <span id="page-12-2"></span>**Active and Full Zone Set Considerations**

Before configuring a zone set, consider the following guidelines:

- **•** Each VSAN can have multiple zone sets but only one zone set can be active at any given time.
- **•** When you create a zone set, that zone set becomes a part of the full zone set.
- When you activate a zone set, a copy of the zone set from the full zone set is used to enforce zoning, and is called the active zone set. An active zone set cannot be modified. A zone that is part of an active zone set is called an active zone.
- The administrator can modify the full zone set even if a zone set with the same name is active. However, the modification will be enforced only upon reactivation.
- When the activation is done, the active zone set is automatically stored in persistent configuration. This enables the switch to preserve the active zone set information across switch resets.
- All other switches in the fabric receive the active zone set so they can enforce zoning in their respective switches.
- **•** Hard and soft zoning are implemented using the active zone set. Modifications take effect during zone set activation.
- An FC ID or Nx port that is not part of the active zone set belongs to the default zone and the default zone information is not distributed to other switches.

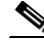

**Note** If one zone set is active and you activate another zone set, the currently active zone set is automatically deactivated. You do not need to explicitly deactivate the currently active zone set before activating a new zone set.

 $\mathbf I$ 

[Figure 1-5](#page-13-1) shows a zone being added to an activated zone set.

<span id="page-13-1"></span>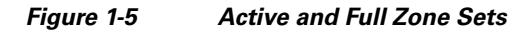

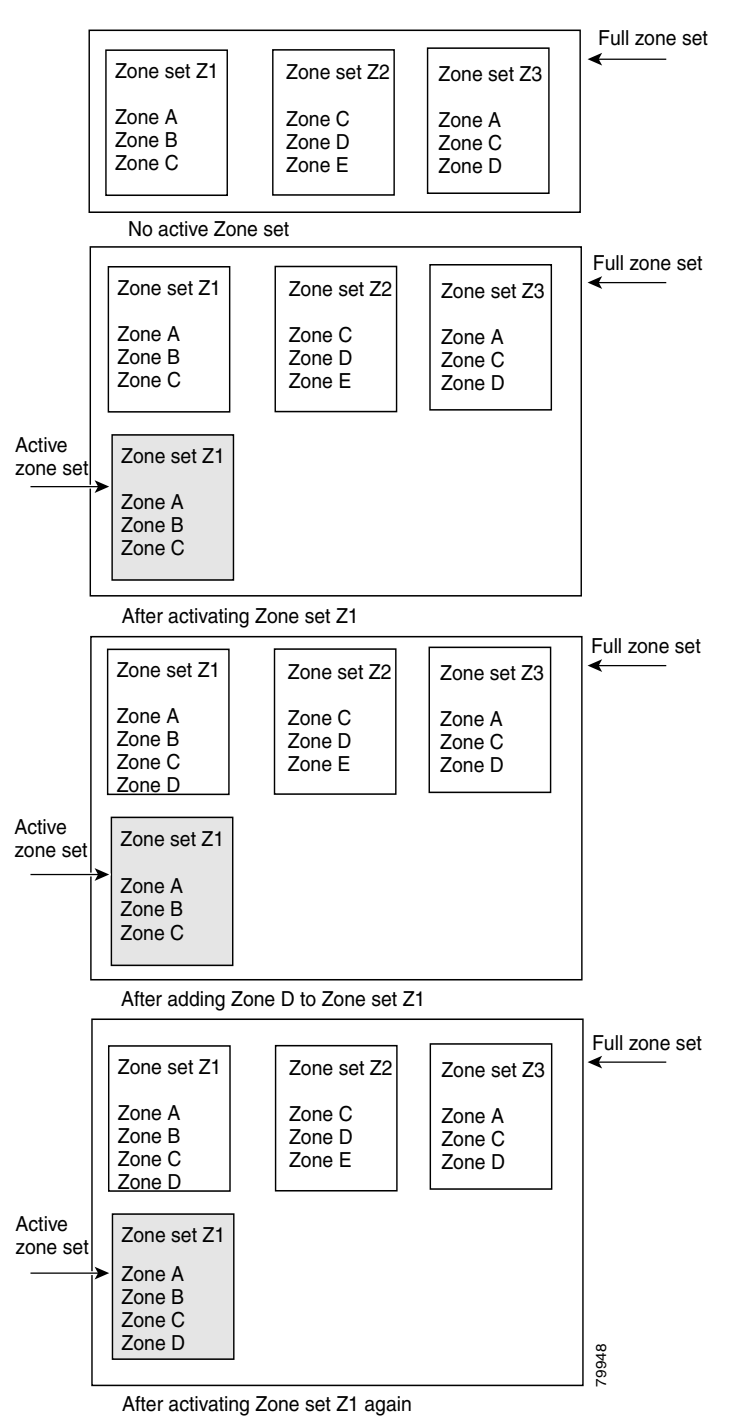

# <span id="page-13-0"></span>**Read-Only Zone Configuration Guidelines**

Follow these guidelines when configuring read-only zones:

- **•** If read-only zones are implemented, the switch prevents write access to user data within the zone.
- **•** If two members belong to a read-only zone and to a read-write zone, the read-only zone takes priority and write access is denied.
- **•** LUN zoning can only be implemented in Cisco MDS 9000 Family switches. If LUN zoning is implemented in a switch, you cannot configure interop mode in that switch.
- Read-only volumes are not supported by some operating system and file system combinations (for example, Windows NT or Windows 2000 and NTFS file system). Volumes within read-only zones are not available to such hosts. However, if these hosts are already booted when the read-only zones are activated, then read-only volumes are available to those hosts.
- The read-only zone feature behaves as designed if either the FAT16 or FAT32 file system is used with the previously mentioned Windows operating systems.

# <span id="page-14-3"></span><span id="page-14-0"></span>**Default Settings**

[Table 1-5](#page-14-3) lists the default settings for basic zone parameters.

#### *Table 1-5 Default Basic Zone Parameters*

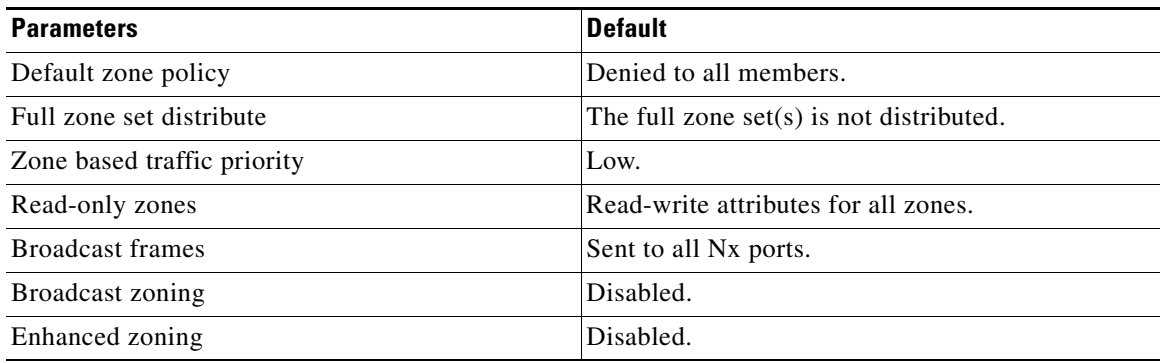

# <span id="page-14-1"></span>**Configuring Zones**

This section describes how to configure zones and includes the following topics:

- **•** [Configuring a Zone Using the Zone Configuration Tool, page 1-15](#page-14-4)
- **•** [Adding Zone Members, page 1-16](#page-15-0)
- **•** [Filtering End Devices Based on Name, WWN, or FC ID, page 1-17](#page-16-0)
- **•** [Adding Multiple End Devices to Multiple Zones, page 1-17](#page-16-1)
- **•** [Using the Quick Config Wizard, page 1-18](#page-17-0)

# <span id="page-14-4"></span><span id="page-14-2"></span>**Configuring a Zone Using the Zone Configuration Tool**

#### **Detailed Steps**

To create a zone and move it into a zone set, follow these steps:

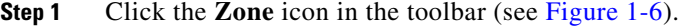

<span id="page-15-1"></span>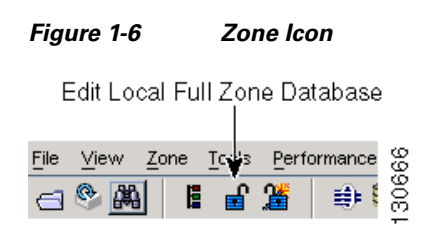

You see the Select VSAN dialog box.

**Step 2** Select the VSAN where you want to create a zone and click **OK**.

You see the Edit Local Full Zone Database dialog box.

If you want to view zone membership information, right-click in the All Zone Membership**(s)** column, and then click **Show Details** for the current row or all rows from the pop-up menu.

**Step 3** Click **Zones** in the left pane and click the **Insert** icon to create a zone.

You see the Create Zone dialog box.

- **Step 4** Enter a zone name.
- **Step 5** Check one of the following check boxes:
	- **a. Read Only**—The zone permits read and denies write.
	- **b. Permit QoS traffic with Priority**—You set the priority from the drop-down menu.
	- **c. Restrict Broadcast Frames to Zone Members**
- **Step 6** Select the **Smart Zoning** check box to enable smart zoning.
- **Step 7** Click **OK** to create the zone.

If you want to move this zone into an existing zone set, skip to [Step 9](#page-15-2).

**Step 8** Click **Zoneset** in the left pane and click the **Insert** icon to create a zone set.

You see the Zoneset Name dialog box.

<span id="page-15-2"></span>**Step 9** Enter a zone set name and click **OK**.

**Note** One of these symbols  $(\hat{\mathbf{s}}, \cdot, \hat{\mathbf{s}})$  or all alphanumeric characters are supported. In interop mode 2 and 3, this symbol (\_) or all alphanumeric characters are supported.

**Step 10** Select the zone set where you want to add a zone and click the **Insert** icon or you can drag and drop Zone3 over Zoneset1.

You see the Select Zone dialog box.

**Step 11** Click **Add** to add the zone.

### <span id="page-15-0"></span>**Adding Zone Members**

Once you create a zone, you can add members to the zone. You can add members using multiple port identification types.

#### **Detailed Steps**

To add a member to a zone, follow these steps:

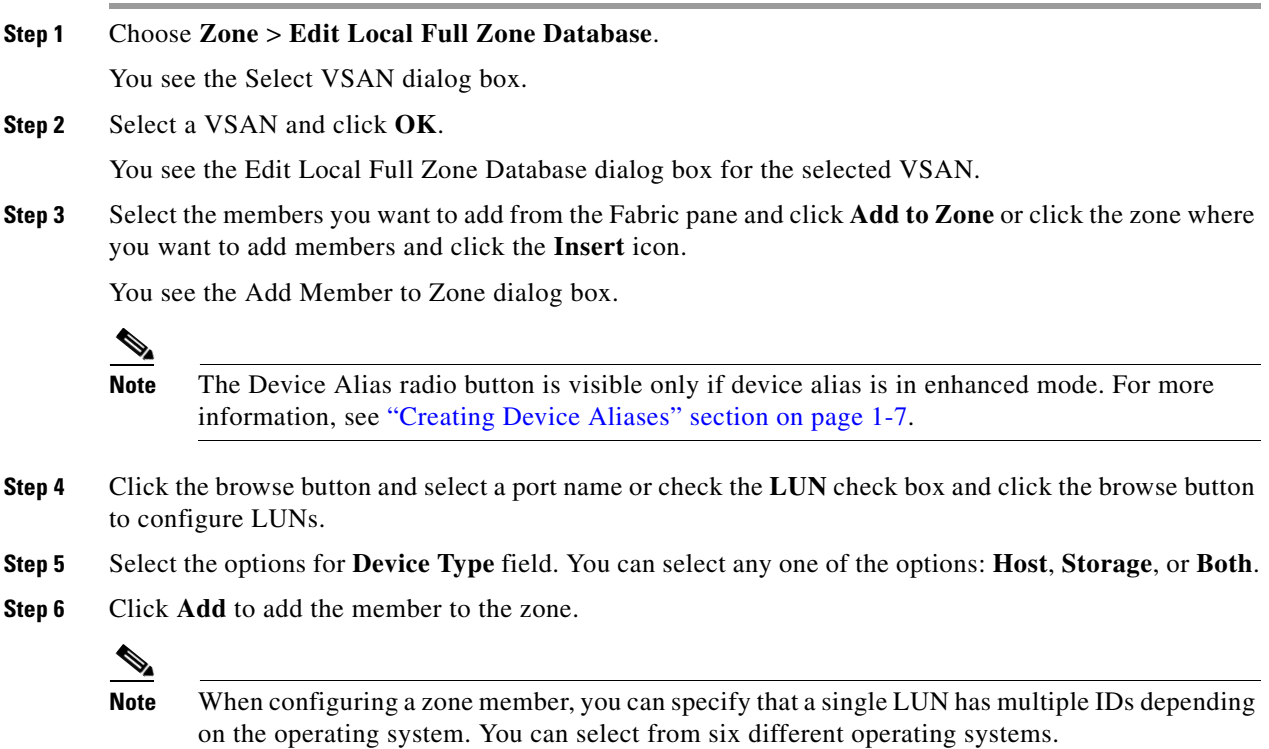

# <span id="page-16-0"></span>**Filtering End Devices Based on Name, WWN, or FC ID**

#### **Detailed Steps**

To filter the end devices and device aliases, follow these steps:

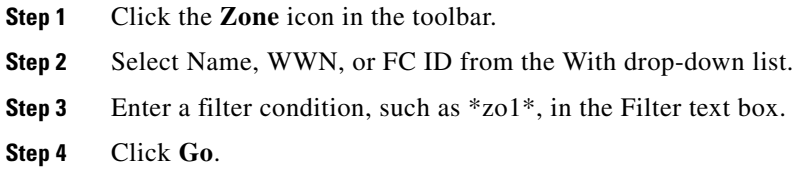

# <span id="page-16-1"></span>**Adding Multiple End Devices to Multiple Zones**

#### **Detailed Steps**

To add multiple end devices to multiple zones, follow these steps:

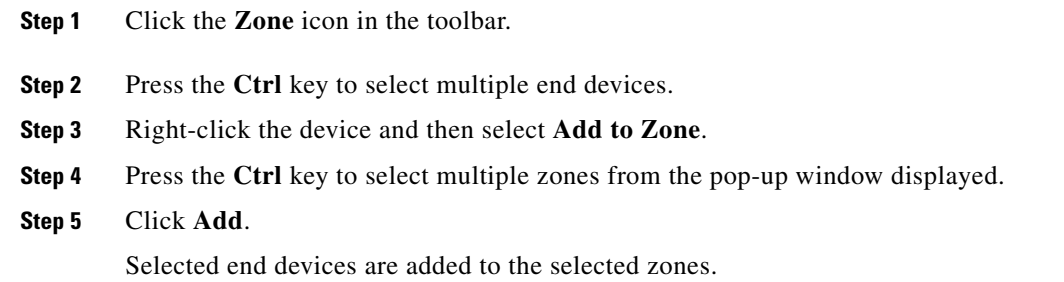

## <span id="page-17-0"></span>**Using the Quick Config Wizard**

**Note** The Quick Config Wizard supports only switch interface zone members.

As of Cisco SAN-OS Release 3.1(1) and NX-OS Release 4.1(2), you can use the Quick Config Wizard on the Cisco MDS 9124 Switch to add or remove zone members per VSAN. You can use the Quick Config Wizard to perform interface-based zoning and to assign zone members for multiple VSANs using Device Manager.

**Note** The Quick Config Wizard is supported on the Cisco MDS 9124 Fabric Switch, the Cisco MDS 9134 Fabric Switch, the Cisco Fabric Switch for HP c-Class BladeSystem, and the Cisco Fabric Switch for IBM BladeCenter.

#### **Restrictions**

The Quick Config Wizard can only be used on standalone switches that do not have any existing zoning defined on the switch.

#### **Detailed Steps**

To add or remove ports from a zone and to zone only the devices within a specific VSAN using Device Manager on the Cisco MDS 9124 Switch, follow these steps:

#### **Step 1** Choose **FC** > **Quick Config** or click the **Zone** icon in the toolbar.

You see the Quick Config Wizard (see [Figure 1-8\)](#page-19-1) with all controls disabled and the Discrepancies dialog box (see [Figure 1-7](#page-18-0)), which shows all unsupported configurations.

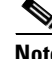

**Note** You will see the Discrepancies dialog box only if there are any discrepancies.

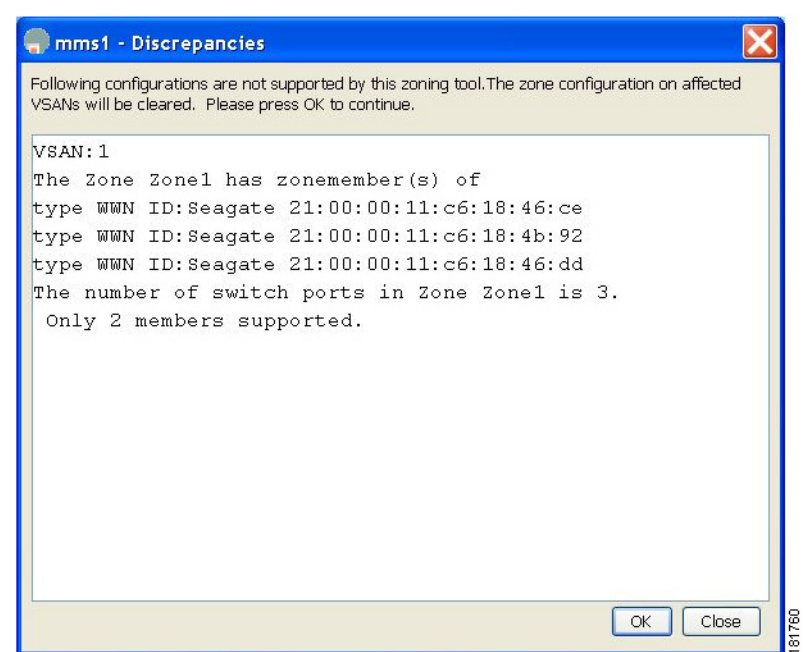

### <span id="page-18-0"></span>*Figure 1-7 Discrepancies Dialog Box*

**Step 2** Click **OK** to continue.

You see the Quick Config Wizard dialog box (see [Figure 1-8](#page-19-1)).

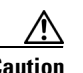

**Caution** If there are discrepancies and you click **OK**, the affected VSANs in the zone databases are cleared. This might be disruptive if the switch is in use.

#### <span id="page-19-1"></span>*Figure 1-8 Quick Config Wizard*

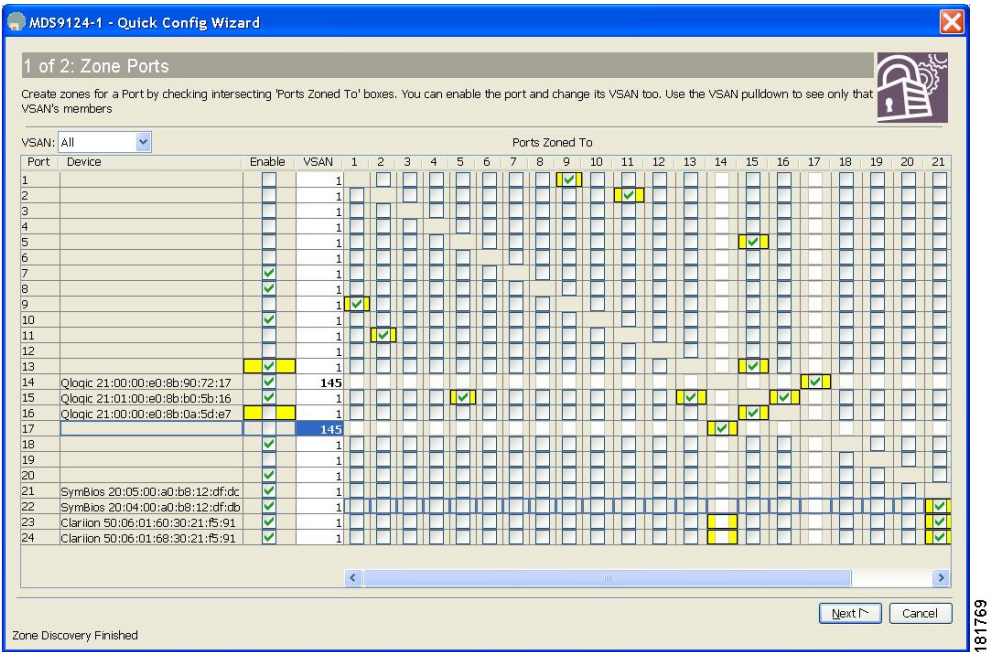

**Step 3** Check the check box in the Ports Zoned To column for the port you want to add or remove from a zone. The check box for the matching port is similarly set. The selected port pair is added or removed from the zone, which creates a two-device zone.

The VSAN drop-down menu provides a filter that enables you to zone only those devices within a selected VSAN.

- **Step 4** Right-click any of the column names to show or hide a column.
- **Step 5** Click **Next** to verify the changes.

You see the Confirm Changes dialog box.

- **Step 6** If you want to see the CLI commands, right-click in the dialog box and click **CLI Commands** from the pop-up menu.
- **Step 7** Click **Finish** to save the configuration changes.

# <span id="page-19-0"></span>**Configuring Zone Sets**

This section describes how to configure zones and includes the following topics:

- **•** [Activating a Zone Set, page 1-21](#page-20-0)
- **•** [Deactivating a Zone Set, page 1-22](#page-21-0)
- **•** [Displaying Zone Membership Information, page 1-23](#page-22-0)
- **•** [Configuring the Default Zone Access Permission, page 1-23](#page-22-1)
- **•** [Creating FC Aliases, page 1-23](#page-22-2)
- **•** [Adding Members to Aliases, page 1-24](#page-23-0)

- **•** [Converting Zone Members to pWWN-based Members, page 1-24](#page-23-1)
- **•** [Creating Zone Sets and Adding Member Zones, page 1-25](#page-24-0)
- **•** [Filtering Zones, Zone Sets, and Device Aliases Based on Name, page 1-26](#page-25-0)
- **•** [Adding Multiple Zones to Multiple Zone Sets, page 1-26](#page-25-1)
- **•** [Enabling Full Zone Set Distribution, page 1-26](#page-25-2)
- **•** [Enabling a One-Time Distribution, page 1-27](#page-26-0)
- **•** [Importing and Exporting Zone Sets, page 1-27](#page-26-1)
- **•** [Copying Zone Sets, page 1-28](#page-27-0)
- **•** [Backing Up Zones, page 1-28](#page-27-1)
- **•** [Restoring Zones, page 1-29](#page-28-0)
- **•** [Renaming Zones, Zone Sets, and Aliases, page 1-30](#page-29-0)
- **•** [Cloning Zones, Zone Sets, FC Aliases, and Zone Attribute Groups, page 1-30](#page-29-1)
- **•** [Migrating a Non-MDS Database, page 1-31](#page-30-0)
- **•** [Clearing the Zone Server Database, page 1-31](#page-30-1)
- **•** [Configuring Zone-Based Traffic Priority, page 1-31](#page-30-2)
- **•** [Configuring Default Zone QoS Priority Attributes, page 1-31](#page-30-3)
- **•** [Configuring the Default Zone Policy, page 1-32](#page-31-0)
- **•** [Configuring Smart Zoning, page 1-32](#page-31-1)
- **•** [Configuring Global Zone Policies, page 1-33](#page-32-0)
- **•** [Configuring Broadcast Zoning, page 1-33](#page-32-1)
- **•** [Configuring a LUN-Based Zone, page 1-34](#page-33-0)
- **•** [Assigning LUNs to Storage Subsystems, page 1-34](#page-33-1)
- **•** [Configuring Read-Only Zones, page 1-34](#page-33-2)
- **•** [Changing from Basic Zoning to Enhanced Zoning, page 1-35](#page-34-0)
- **•** [Changing from Enhanced Zoning to Basic Zoning, page 1-35](#page-34-1)
- **•** [Enabling Enhanced Zoning, page 1-36](#page-35-0)
- **•** [Modifying the Zone Database, page 1-36](#page-35-1)
- **•** [Creating Attribute Groups, page 1-36](#page-35-2)
- **•** [Analyzing a Zone Merge, page 1-37](#page-36-0)
- **•** [Configuring Zone Merge Control Policies, page 1-37](#page-36-1)
- **•** [Broadcasting a Zone, page 1-37](#page-36-2)
- **•** [Compacting the Zone Database for Downgrading, page 1-38](#page-37-2)

## <span id="page-20-0"></span>**Activating a Zone Set**

Changes to a zone set do not take effect in a full zone set until you activate it.

 $\mathbf I$ 

#### **Detailed Steps**

To activate an existing zone set, follow these steps:

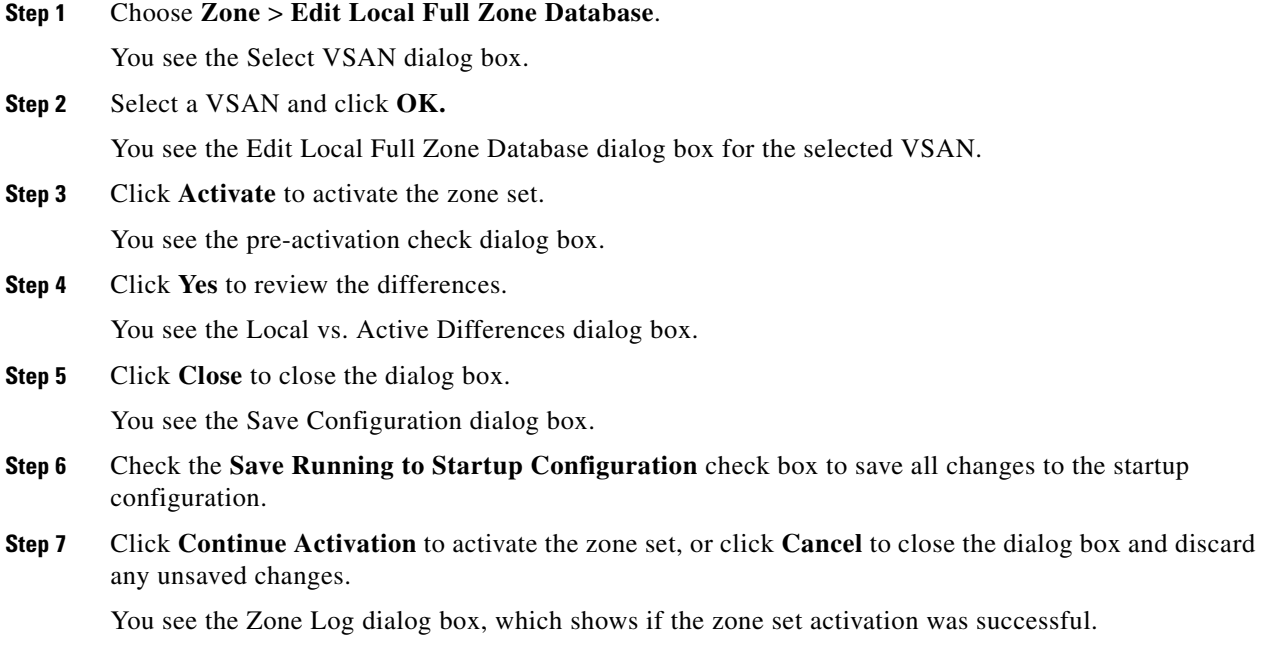

# <span id="page-21-0"></span>**Deactivating a Zone Set**

#### **Detailed Steps**

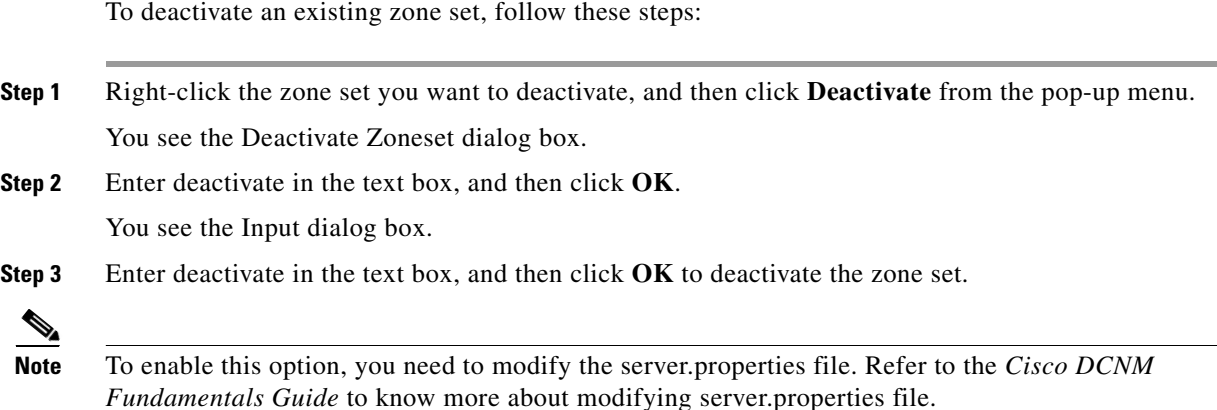

# <span id="page-22-0"></span>**Displaying Zone Membership Information**

#### **Detailed Steps**

To display zone membership information for members assigned to zones, follow these steps:

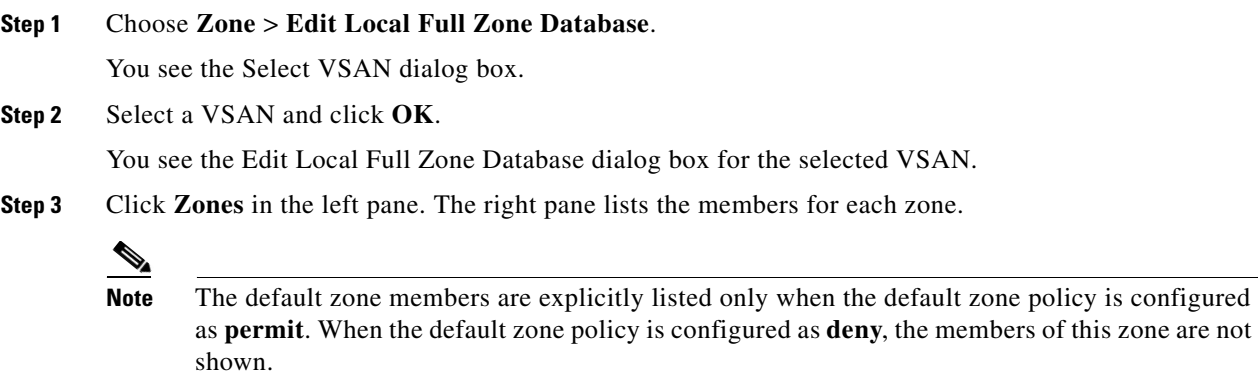

# <span id="page-22-1"></span>**Configuring the Default Zone Access Permission**

#### **Detailed Steps**

To permit or deny traffic to members in the default zone, follow these steps:

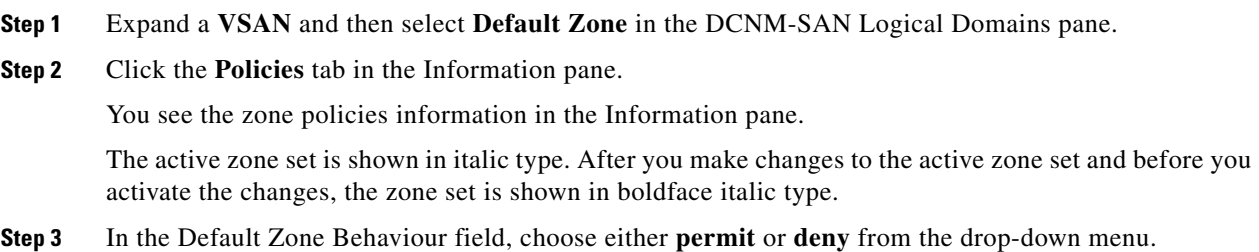

# <span id="page-22-2"></span>**Creating FC Aliases**

#### **Detailed Steps**

To create an FC alias, follow these steps:

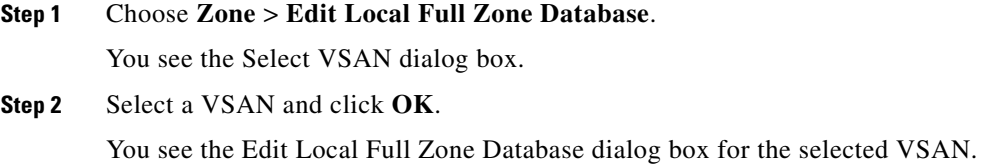

- **Step 3** Click **Aliases** in the lower left pane. The right pane lists the existing aliases.
- **Step 4** Click the **Insert** icon to create an alias. You see the Create Alias dialog box.
- **Step 5** Set the Alias Name and the pWWN.
- **Step 6** Click **OK** to create the alias.

### <span id="page-23-0"></span>**Adding Members to Aliases**

#### **Detailed Steps**

To add a member to an alias, follow these steps:

![](_page_23_Picture_181.jpeg)

### <span id="page-23-1"></span>**Converting Zone Members to pWWN-based Members**

You can convert zone and alias members from switch port or FC ID- based membership to pWWN-based membership. You can use this feature to convert to pWWN so that your zone configuration does not change if a card or switch is changed in your fabric.

#### **Detailed Steps**

To convert switch port and FC ID members to pWWN members, follow these steps:

![](_page_23_Picture_182.jpeg)

You see the Edit Local Full Zone Database dialog box for the selected VSAN.

- **Step 3** Click the zone you want to convert.
- **Step 4** Choose **Tools** > **Convert Switch Port/FCID members to By pWWN**. You see the conversion dialog box, which lists all members that will be converted.
- **Step 5** Verify the changes and click **Continue Conversion**.
- **Step 6** Click **Yes** in the confirmation dialog box to convert that member to pWWN-based membership.

# <span id="page-24-0"></span>**Creating Zone Sets and Adding Member Zones**

The pWWN of the virtual target does not appear in the zoning end devices database in DCNM-SAN. If you want to zone the virtual device with a pWWN, you must enter it in the Add Member to Zone dialog box when creating a zone. However, if the device alias is in enhanced mode, the virtual device names appear in the device alias database in the DCNM-SAN zoning window. In this case, users can choose to select either the device alias name or enter the pWWN in the Add Member to Zone dialog box.

For more information, see the ["Adding Zone Members" section on page 1-16.](#page-15-0)

Set the device alias mode to **enhanced** when using SDV (because the pWWN of a virtual device could change).

For example, SDV is enabled on a switch and a virtual device is defined. SDV assigns a pWWN for the virtual device, and it is zoned based on the pWWN in a zone. If you later disable SDV, this configuration is lost. If you reenable SDV and create the virtual device using the same name, there is no guarantee that it will get the same pWWN again. You will have to rezone the pWWN-based zone. However, if you perform zoning based on the device-alias name, there are no configuration changes required if or when the pWWN changes.

Be sure you understand how device alias modes work before enabling them. Refer to Chapter 1, "Distributing Device Alias Services" for details and requirements about device alias modes.

![](_page_24_Picture_14.jpeg)

**Note** If one zone set is active and you activate another zone set, the currently active zone set is automatically deactivated.

 $\boldsymbol{\beta}$ 

**Tip** You do not have to copy the running configuration to the startup configuration to store the active zone set. However, you need to copy the running configuration to the startup configuration to explicitly store full zone sets. It is not available across switch resets.

![](_page_24_Picture_18.jpeg)

**Caution** If you deactivate the active zone set in a VSAN that is also configured for IVR, the active IVR zone set (IVZS) is also deactivated and all IVR traffic to and from the switch is stopped. This deactivation can disrupt traffic in more than one VSAN. Before deactivating the active zone set, check the active zone analysis for the VSAN . To reactivate the IVZS, you must reactivate the regular zone set (refer to the *Cisco MDS 9000 Family NX-OS Inter-VSAN Routing Configuration Guide*).

![](_page_25_Picture_3.jpeg)

**Caution** If the currently active zone set contains IVR zones, activating the zone set from a switch where IVR is not enabled disrupts IVR traffic to and from that VSAN. We strongly recommend that you always activate the zone set from an IVR-enabled switch to avoid disrupting IVR traffic.

## <span id="page-25-0"></span>**Filtering Zones, Zone Sets, and Device Aliases Based on Name**

#### **Detailed Steps**

To filter the zones, zone sets, or device aliases, follow these steps:

**Step 1** Click the **Zone** icon in the toolbar (see [Figure 1-6\)](#page-15-1). **Step 2** Enter a filter condition, such as  $*z_01*,$  in the Filter text box. **Step 3** Click **Go**.

## <span id="page-25-1"></span>**Adding Multiple Zones to Multiple Zone Sets**

#### **Detailed Steps**

To add multiple zones to multiple zone sets, follow these steps:

![](_page_25_Picture_172.jpeg)

### <span id="page-25-2"></span>**Enabling Full Zone Set Distribution**

All switches in the Cisco MDS 9000 Family distribute active zone sets when new E port links come up or when a new zone set is activated in a VSAN. The zone set distribution takes effect while sending merge requests to the adjacent switch or while activating a zone set.

#### **Detailed Steps**

To enable full zone set and active zone set distribution to all switches on a per-VSAN basis, follow these steps:

![](_page_26_Picture_182.jpeg)

# <span id="page-26-0"></span>**Enabling a One-Time Distribution**

#### **Detailed Steps**

You can perform a one-time distribution of inactive, unmodified zone sets throughout the fabric. To propagate a one-time distribution of the full zone set, follow these steps:

![](_page_26_Picture_183.jpeg)

This procedure only distributes the full zone set information; it does not save the information to the startup configuration. You must explicitly save the running configuration to the startup configuration to save the full zone set information to the startup configuration.

**Note** The one*-*time distribution of the full zone set is supported in **interop 2** and **interop 3** modes, not in **interop 1** mode.

### <span id="page-26-1"></span>**Importing and Exporting Zone Sets**

#### **Detailed Steps**

Г

To import or export the zone set information from or to an adjacent switch, follow these steps:

![](_page_26_Picture_184.jpeg)

**Step 6** Click **OK** to import or export the active zone set.

**Note** Issue the **import** and **export** from a single switch. Importing from one switch and exporting from another switch can lead to isolation again.

## <span id="page-27-0"></span>**Copying Zone Sets**

On the Cisco MDS Family switches, you cannot edit an active zone set. However, you can copy an active zone set to create a new zone set that you can edit.

#### **Detailed Steps**

To make a copy of a zone set, follow these steps:

![](_page_27_Picture_178.jpeg)

![](_page_27_Picture_11.jpeg)

**Caution** If the Inter-VSAN Routing (IVR) feature is enabled and if IVR zones exist in the active zone set, then a zone set copy operation copies all the IVR zones to the full zone database. To prevent copying to the IVR zones, you must explicitly remove them from the full zone set database before performing the copy operation. Refer to the *Cisco MDS 9000 Family NX-OS Inter-VSAN Routing Configuration Guide* for more information on the IVR feature.

## <span id="page-27-1"></span>**Backing Up Zones**

#### **Detailed Steps**

To back up the full zone configuration, follow these steps:

![](_page_27_Picture_179.jpeg)

![](_page_28_Picture_204.jpeg)

# <span id="page-28-0"></span>**Restoring Zones**

#### **Detailed Steps**

To restore the full zone configuration, follow these steps:

![](_page_28_Picture_205.jpeg)

![](_page_28_Picture_8.jpeg)

**Note** Click **View Config** to see information on how the zone configuration file from a remote server will be restored. When you click **Yes** in this dialog box, you are provided with the CLI commands that are executed. To close the dialog box, click **Close**.

![](_page_29_Picture_3.jpeg)

**Note** Backup and Restore options are available to switches that run Cisco NX-OS Release 4.1(3) or later.

# <span id="page-29-0"></span>**Renaming Zones, Zone Sets, and Aliases**

#### **Detailed Steps**

To rename a zone, zone set, or alias, follow these steps:

![](_page_29_Picture_159.jpeg)

# <span id="page-29-1"></span>**Cloning Zones, Zone Sets, FC Aliases, and Zone Attribute Groups**

#### **Detailed Steps**

To clone a zone, zone set, FC alias, or zone attribute group, follow these steps:

![](_page_29_Picture_160.jpeg)

### <span id="page-30-0"></span>**Migrating a Non-MDS Database**

#### **Detailed Steps**

To use the Zone Migration Wizard to migrate a non-MDS database, follow these steps:

![](_page_30_Picture_147.jpeg)

### <span id="page-30-1"></span>**Clearing the Zone Server Database**

You can clear all configured information in the zone server database for the specified VSAN. To clear the zone server database, refer to the *Cisco MDS 9000 Family NX-OS Fabric Configuration Guide*.

![](_page_30_Picture_9.jpeg)

**Note** Clearing a zone set only erases the full zone database, not the active zone database.

![](_page_30_Picture_11.jpeg)

**Note** After clearing the zone server database, you must explicitly **c**opy the running configuration to the startup configuration to ensure that the running configuration is used when the switch reboots.

## <span id="page-30-2"></span>**Configuring Zone-Based Traffic Priority**

#### **Detailed Steps**

To configure the zone priority, follow these steps:

![](_page_30_Picture_148.jpeg)

- **Step 2** Click the **Policies** tab in the Information pane. You see the Zone policy information in the Information pane.
- **Step 3** Use the check boxes and drop-down menus to configure QoS on the default zone.
- **Step 4** Click **Apply Changes** to save the changes.

## <span id="page-30-3"></span>**Configuring Default Zone QoS Priority Attributes**

QoS priority attribute configuration changes take effect when you activate the zone set of the associated zone.

![](_page_31_Picture_171.jpeg)

# <span id="page-31-0"></span>**Configuring the Default Zone Policy**

#### **Detailed Steps**

To permit or deny traffic in the default zone, follow these steps:

![](_page_31_Picture_172.jpeg)

# <span id="page-31-1"></span>**Configuring Smart Zoning**

#### **Detailed Steps**

To configure smart zoning, follow these steps:

![](_page_32_Picture_185.jpeg)

- **Step 2** Click the **Smart Zoning** tab in the Information pane. You see the smart zoning information in the Information pane.
- **Step 3** You can view the details under the **Switch**, **Status**, **Command**, **Last Command**, and **Result** headings.
- **Step 4** You can set the **Status**, and **Command** fields.
- **Step 5** Click **Apply Changes** to save these changes.

# <span id="page-32-0"></span>**Configuring Global Zone Policies**

#### **Detailed Steps**

To configure global zone policy, follow these steps:

![](_page_32_Picture_186.jpeg)

# <span id="page-32-1"></span>**Configuring Broadcast Zoning**

#### **Detailed Steps**

To broadcast frames in the basic zoning mode, follow these steps:

![](_page_32_Picture_187.jpeg)

## <span id="page-33-0"></span>**Configuring a LUN-Based Zone**

#### **Detailed Steps**

To configure a LUN-based zone, follow these steps:

![](_page_33_Picture_172.jpeg)

## <span id="page-33-1"></span>**Assigning LUNs to Storage Subsystems**

LUN masking and mapping restricts server access to specific LUNs. If LUN masking is enabled on a storage subsystem and if you want to perform additional LUN zoning in a Cisco MDS 9000 Family switch, obtain the LUN number for each host bus adapter (HBA) from the storage subsystem and then configure the LUN-based zone procedure provided in the ["Configuring a LUN-Based Zone" section on](#page-33-0)  [page 1-34](#page-33-0).

![](_page_33_Picture_9.jpeg)

**Note** Refer to the relevant user manuals to obtain the LUN number for each HBA.

![](_page_33_Picture_11.jpeg)

**Caution** If you make any errors when assigning LUNs, you might lose data.

# <span id="page-33-2"></span>**Configuring Read-Only Zones**

#### **Detailed Steps**

To configure read-only zones, follow these steps:

![](_page_33_Picture_173.jpeg)

You see the Create Zone Dialog Box.

- **Step 4** Check the **Read Only** check box to create a read-only zone.
- **Step 5** Click **OK**.

![](_page_34_Picture_6.jpeg)

**Note** To configure the read-only option for a default zone, see ["Configuring the Default Zone Policy" section](#page-31-0)  [on page 1-32.](#page-31-0)

## <span id="page-34-0"></span>**Changing from Basic Zoning to Enhanced Zoning**

#### **Detailed Steps**

To change to the enhanced zoning mode from the basic mode, follow these steps:

**Step 1** Verify that all switches in the fabric are capable of working in the enhanced mode.

If one or more switches are not capable of working in enhanced mode, then your request to move to enhanced mode is rejected.

**Step 2** Set the operation mode to enhanced zoning mode.

You will be able to automatically start a session, acquire a fabric wide lock, distribute the active and full zoning database using the enhanced zoning data structures, distribute zoning policies, and then release the lock. All switches in the fabric then move to the enhanced zoning mode.

 $\mathcal{L}$ 

**Tip** After moving from basic zoning to enhanced zoning, we recommend that you save the running configuration.

## <span id="page-34-1"></span>**Changing from Enhanced Zoning to Basic Zoning**

The standards do not allow you to move back to basic zoning. However, Cisco MDS switches allow this move to enable you to downgrade and upgrade to other Cisco SAN-OS or Cisco NX-OS releases.

#### **Detailed Steps**

 $\mathbf I$ 

To change to the basic zoning mode from the enhanced mode, follow these steps:

**Step 1** Verify that the active and full zone set do not contain any configuration that is specific to the enhanced zoning mode.

If such configurations exist, delete them before proceeding with this procedure. If you do not delete the existing configuration, the Cisco NX-OS software automatically removes them.

**Step 2** Set the operation mode to basic zoning mode.

You will be able to automatically start a session, acquire a fabric wide lock, distribute the zoning information using the basic zoning data structure, apply the configuration changes, and release the lock from all switches in the fabric. All switches in the fabric then move to basic zoning mode.

![](_page_35_Picture_4.jpeg)

**Note** If a switch running Cisco SAN-OS Release 2.0(1b) and NX-OS 4(1b) or later, with enhanced zoning enabled is downgraded to Cisco SAN-OS Release 1.3(4), or earlier, the switch comes up in basic zoning mode and cannot join the fabric because all the other switches in the fabric are still in enhanced zoning mode.

## <span id="page-35-0"></span>**Enabling Enhanced Zoning**

By default, the enhanced zoning feature is disabled in all switches in the Cisco MDS 9000 Family.

#### **Detailed Steps**

To enable enhanced zoning in a VSAN, follow these steps:

![](_page_35_Picture_143.jpeg)

### <span id="page-35-1"></span>**Modifying the Zone Database**

Modifications to the zone database is done within a session. A session is created at the time of the first successful configuration command. On creation of a session, a copy of the zone database is created. Any changes done within the session are performed on this copy of the zoning database. These changes in the copy zoning database are not applied to the effective zoning database until you commit the changes. Once you apply the changes, the session is closed.

If the fabric is locked by another user and for some reason the lock is not cleared, you can force the operation and close the session. You must have permission (role) to clear the lock in this switch and perform the operation on the switch from where the session was originally created.

### <span id="page-35-2"></span>**Creating Attribute Groups**

In enhanced mode, you can directly configure attributes using attribute groups. To configure attribute groups, refer to the *Cisco MDS 9000 Family NX-OS Fabric Configuration Guide*.

## <span id="page-36-0"></span>**Analyzing a Zone Merge**

#### **Detailed Steps**

To perform a zone merge analysis, follow these steps:

![](_page_36_Picture_153.jpeg)

### <span id="page-36-1"></span>**Configuring Zone Merge Control Policies**

To configure merge control policies, refer to the *Cisco MDS 9000 Family NX-OS Fabric Configuration Guide*.

# <span id="page-36-3"></span><span id="page-36-2"></span>**Broadcasting a Zone**

You can specify an enhanced zone to restrict broadcast frames generated by a member in this zone to members within that zone. Use this feature when the host or storage devices support broadcasting.

[Table 1-6](#page-36-3) identifies the rules for the delivery of broadcast frames.

| <b>Active Zoning?</b> | <b>Broadcast Enabled? Frames Broadcast?</b> |                | <b>Comments</b>                                                                                  |
|-----------------------|---------------------------------------------|----------------|--------------------------------------------------------------------------------------------------|
| Yes                   | Yes                                         | Yes            | Broadcast to all Nx ports that share a<br>broadcast zone with the source of<br>broadcast frames. |
| N <sub>0</sub>        | Yes                                         | Yes            | Broadcast to all N <sub>x</sub> ports.                                                           |
| Yes                   | N <sub>0</sub>                              | N <sub>0</sub> | Broadcasting is disabled.                                                                        |

*Table 1-6 Broadcasting Requirements*

![](_page_36_Picture_14.jpeg)

**Tip** If any NL port attached to an FL port shares a broadcast zone with the source of the broadcast frame, then the frames are broadcast to all devices in the loop.

Г

### <span id="page-37-2"></span>**Compacting the Zone Database for Downgrading**

Prior to Cisco SAN-OS Release 3.0(1), only 2000 zones are supported per VSAN. If you add more than 2000 zones to a VSAN, a configuration check is registered to indicate that downgrading to a previous release could cause you to lose the zones over the limit. To avoid the configuration check, delete the excess zones and compact the zone database for the VSAN. If there are 2000 zones or fewer after deleting the excess zones, the compacting process assigns new internal zone IDs and the configuration can be supported by Cisco SAN-OS Release 2.x or earlier. Perform this procedure for every VSAN on the switch with more than 2000 zones.

Note A merge failure occurs when a switch supports more than 2000 zones per VSAN but its neighbor does not. Also, zone set activation can fail if the switch has more than 2000 zones per VSAN and not all switches in the fabric support more than 2000 zones per VSAN.

To compact the zone database for downgrading, refer to the *Cisco MDS 9000 Family NX-OS Fabric Configuration Guide*.

# <span id="page-37-0"></span>**Verifying Zone Configuration**

This section contains the following topic(s):

**•** [Displaying Zone Information, page 1-38](#page-37-3)

### <span id="page-37-3"></span>**Displaying Zone Information**

To view zone information and statistics, follow these steps:

**Step 1** Expand a **VSAN** and select a zone set in the Logical Domains pane. You see the zone configuration in the Information pane.

**Step 2** Click the **Read Only Violations**, **Statistics** tab or the **LUN Zoning Statistics** tab to view statistics for the selected zone.

# <span id="page-37-1"></span>**Configuration Examples for Zoning**

[Figure 1-9](#page-38-1) illustrates a zone set with two zones, zone 1 and zone 2, in a fabric. Zone 1 provides access from all three hosts (H1, H2, H3) to the data residing on storage systems S1 and S2. Zone 2 restricts the data on S3 to access only by H3. Note that H3 resides in both zones.

<span id="page-38-1"></span>![](_page_38_Figure_3.jpeg)

You can partition this fabric into zones using other methods. [Figure 1-10](#page-38-2) illustrates another possibility. Assume that there is a need to isolate storage system S2 for the purpose of testing new software. To achieve this, zone 3 is configured, which contains only host H2 and storage S2. You can restrict access to just H2 and S2 in zone 3, and to H1 and S1 in zone 1.

<span id="page-38-2"></span>![](_page_38_Figure_5.jpeg)

![](_page_38_Figure_6.jpeg)

# <span id="page-38-0"></span>**Field Descriptions for Zones**

The following are the field descriptions for zoning.

# **Zone Set Active Zones**

![](_page_38_Picture_135.jpeg)

![](_page_39_Picture_140.jpeg)

# **Zone Set Unzoned**

![](_page_39_Picture_141.jpeg)

# **Zone Set Status**

![](_page_39_Picture_142.jpeg)

# **Zone Set Policies**

![](_page_40_Picture_139.jpeg)

# **Zone Set Active Zones Attributes**

![](_page_40_Picture_140.jpeg)

![](_page_41_Picture_134.jpeg)

# **Zone Set Enhanced**

![](_page_41_Picture_135.jpeg)

# **Smart Zoning**

![](_page_41_Picture_136.jpeg)

# **Zone Set Read Only Violations**

![](_page_42_Picture_134.jpeg)

# **Zone Set Statistics**

![](_page_42_Picture_135.jpeg)

# **Zone Set LUN Zoning Statistics**

![](_page_42_Picture_136.jpeg)

![](_page_43_Picture_123.jpeg)

# **Zone Set Members**

![](_page_43_Picture_124.jpeg)

# <span id="page-43-0"></span>**Additional References**

For additional information related to implementing VSANs, see the following section:

- **•** [Related Document, page 1-45](#page-44-0)
- **•** [Standards, page 1-45](#page-44-1)
- **•** [RFCs, page 1-45](#page-44-2)

• **MIBs**, page 1-45

# <span id="page-44-0"></span>**Related Document**

![](_page_44_Picture_114.jpeg)

# <span id="page-44-1"></span>**Standards**

![](_page_44_Picture_115.jpeg)

# <span id="page-44-2"></span>**RFCs**

![](_page_44_Picture_116.jpeg)

# <span id="page-44-3"></span>**MIBs**

![](_page_44_Picture_117.jpeg)